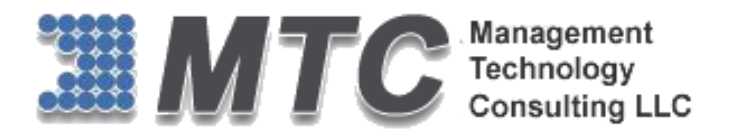

# **Dynamics 365 / CRM / XRM Platform**

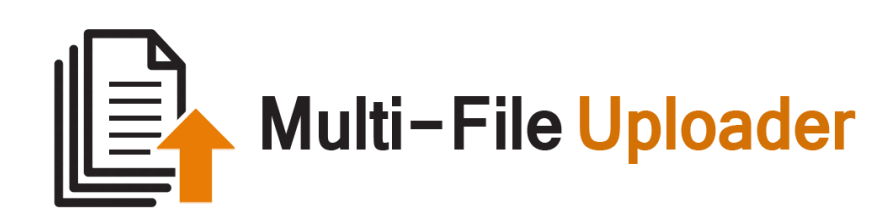

# User Guide

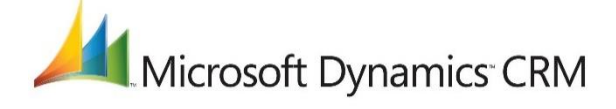

#### **CRM Versions Supported: 2015/2016/D 365**

Multi-File Uploader is a handy Dynamics 365 / CRM add-on specifically built to allow CRM users and administrators to upload/download multiple files (word, excel, pdf, WinRAR, etc.) to various entities (e.g. accounts, contacts, etc.) which is otherwise not possible through simple CRM functionality.

Coding Version : 201615.062016.1.0 Document Version : 201615.062016.1.0 DOD : June 22, 2016

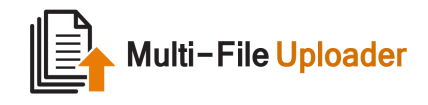

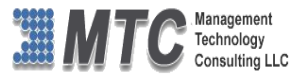

## Copyright

Copyright ©2016**, Management Technology Consulting LLC**, Inc. All rights reserved.

Your right to copy this documentation is limited by copyright law and the terms of the software license agreement. As the software licensee, you may make a reasonable number of copies or printouts for your own use. Making unauthorized copies, adaptations, compilations, or derivative works for commercial distribution is prohibited and constitutes a punishable violation of the law

#### Disclaimer

Information in this document is subject to change without notice and should not be construed as a commitment on the part of Management Technology Consulting LLC and does not assume any responsibility or make any warranty against errors that may appear in this document and disclaims any implied warranty of the merchantability or fitness for a particular purpose.

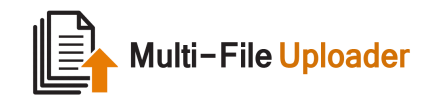

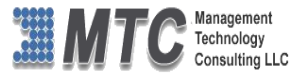

## **Table of Contents**

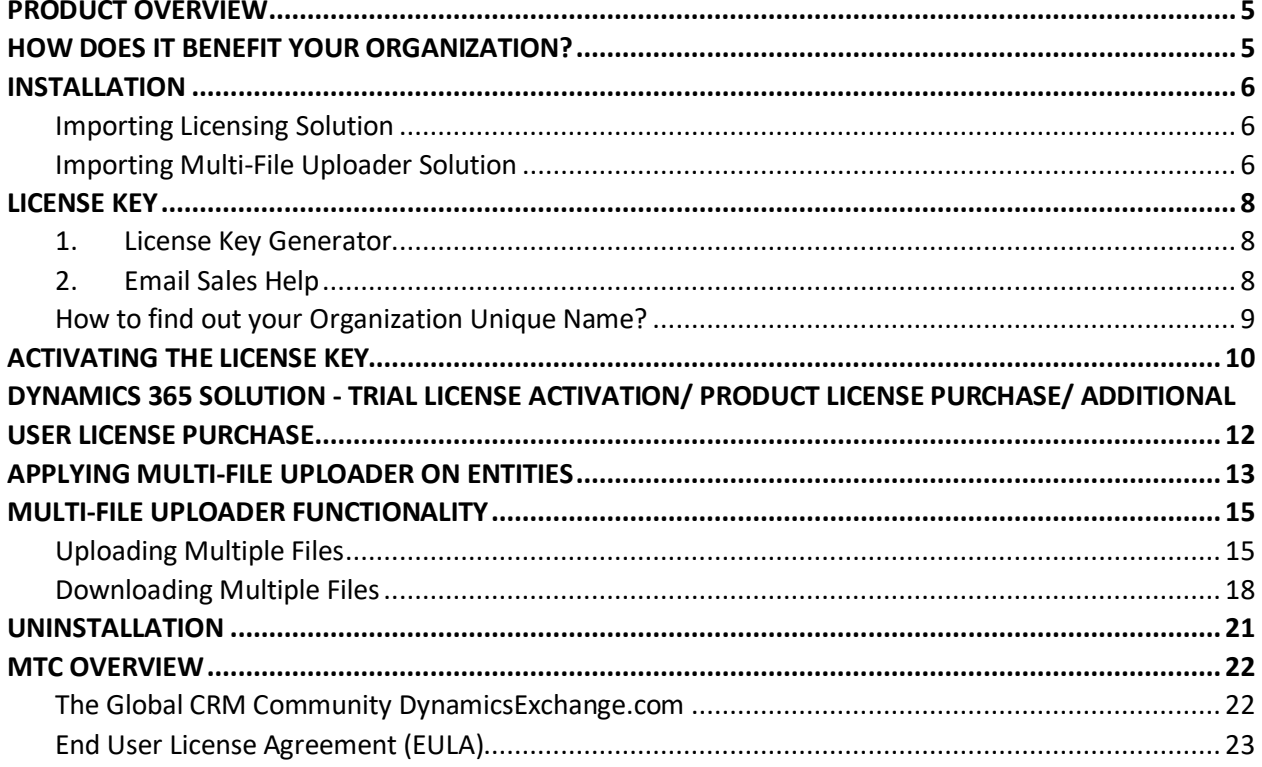

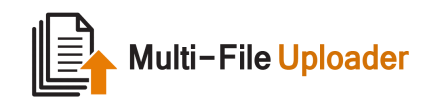

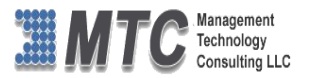

# Table of Figures

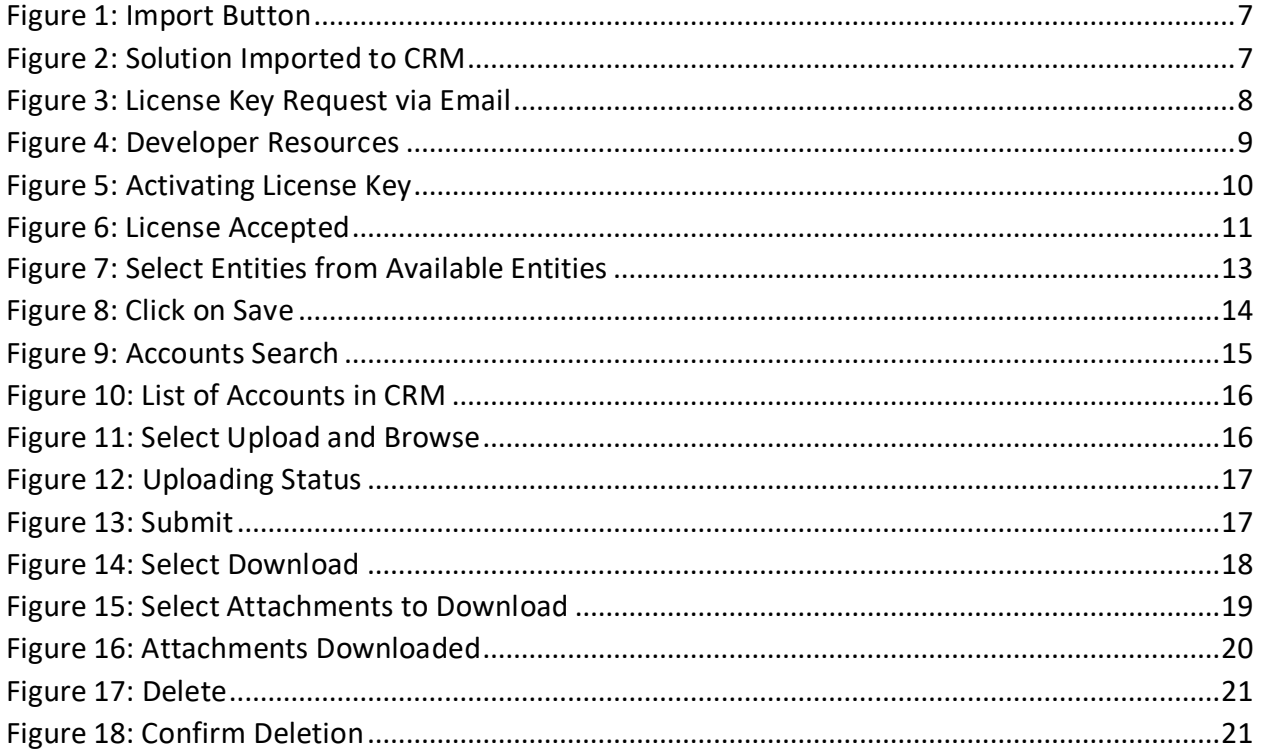

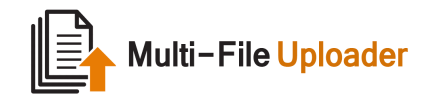

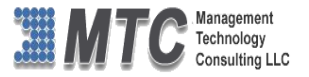

## <span id="page-4-0"></span>Product Overview

MTC has developed yet another innovative Dynamics 365 / CRM add-on named Multi-File Uploader. The main purpose of Multi-File Uploader is to allow CRM users and administrators to upload/download multiple files (word, excel, pdf, WinRAR, etc.) to various entities (e.g. accounts, contacts, etc.) which is otherwise not possible through simple CRM functionality. As a result, CRM users and administrators are largely benefitted as they can now upload/download all important files at one go saving time and energy while enhancing the productivity.

## <span id="page-4-1"></span>How does it benefit your Organization?

- Upload/Download multiple files at one go and become more productive.
- Applicable on all entities giving you the freedom of choice.
- All major file types are supported.
- Quick to configure and easy to use.
- Save time and energy which can be used elsewhere for different priorities.

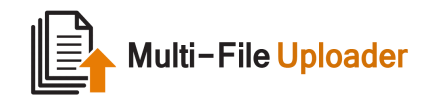

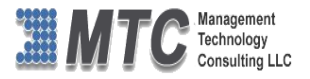

## <span id="page-5-0"></span>Installation

To install Multi-File Uploader solution, please follow the below steps.

- 1. Go t[o https://www.mtccrm.com/Products](https://www.mtccrm.com/Products) and download the latest solution.
- 2. A ZIP file would be downloaded to your Downloads Folder.
- 3. Extract the contents of the ZIP file which gives you two more ZIP Files one for solution and another for license as shown below.
- 4. Both the ZIP files have to be imported into your CRM for the solution to become functional.

*Note: First install Licensing solution followed by the Main Solution for best results.* 

#### <span id="page-5-1"></span>Importing Licensing Solution

- 1. Open CRM and go to **Settings > Solutions > Import.**
- 2. Click on **Import** to upload the licensing solution first.
- 3. An Import window pops up where you can browse and select the path to the licensing solution.
- 4. Click **Next** to proceed to next step.
- 5. A **Solutions Window** displaying the complete solution information appears.
- 6. Click on **Next** to continue.
- 7. An Import Options window appears. Tick the check box that says "Enable any SDK message processing steps included in the solution" and click on **Import** to begin the process.
- 8. An Import Customizations window appears with the message "Importing customizations. Please wait for the operation to complete…"
- 9. Once Import Customizations is done, import solution success message appears. Click on "Close" to exit the process.

#### <span id="page-5-2"></span>Importing Multi-File Uploader Solution

- 1. Open CRM and go to **Settings > Solutions > Import.**
- 2. Click on **Import** to upload the Multi-File Uploader solution.

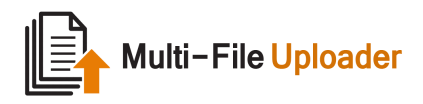

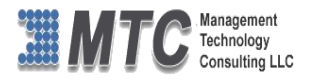

| 噩                                                                                                    |                       | Microsoft Dynamics CRM     | $\equiv$ | Settings $\vert \vee$ | Solutions $\vert \mathbf{v} \vert$ |                        |
|----------------------------------------------------------------------------------------------------|-----------------------|----------------------------|----------|-----------------------|------------------------------------|------------------------|
| Your CRM trial will expire in 30 day(s)<br><b>Buy Now</b>                                                                                                    |                       |                            |          |                       |                                    |                        |
| All Solutions ×                                                                                                    |                       |                            |          |                       |                                    |                        |
| <b>图</b> Import<br>u.<br>$\mathbb{P}^*$ New<br>$\times$ Delete<br>$\overline{6}$ Clone a Patch<br>屇<br>Export<br>Clone Solution<br>Apply Solution Upgrade<br>ð.<br>Import Trans |                       |                            |          |                       |                                    |                        |
|                                                                                                    | Name                  | Display Name               | Version  | Installed On 个        | Package Typ                        | Publisher              |
|                                                                                                    | SiteMapCustomization  | Trial Site Map Customizati | 1.0      | 6/21/2016             | Managed                            | Microsoft Dynamics CRM |
|                                                                                                    | FreeTrialBaseSolution | <b>Trial Base Solution</b> | 1.0.0.11 | 6/21/2016             | Managed                            | Microsoft Dynamics     |
|                                                                                                    |                       |                            |          |                       |                                    |                        |
|                                                                                                    |                       |                            |          |                       |                                    |                        |
|                                                                                                    |                       |                            |          |                       |                                    |                        |

Figure 1: Import Button

- <span id="page-6-0"></span>3. An Import window pops up where you can browse and select the path to the Multi-File Uploader solution.
- 4. Click **Next** to proceed to next step.
- 5. A **Solutions Window** displaying the complete solution information appears.
- 6. Click on **Import** to begin the process.
- 7. An Import Customizations window appears with the message "Importing customizations. Please wait for the operation to complete…"
- 8. Once Import Customizations is done, import solution success message appears. Click on "Close" to exit the process.

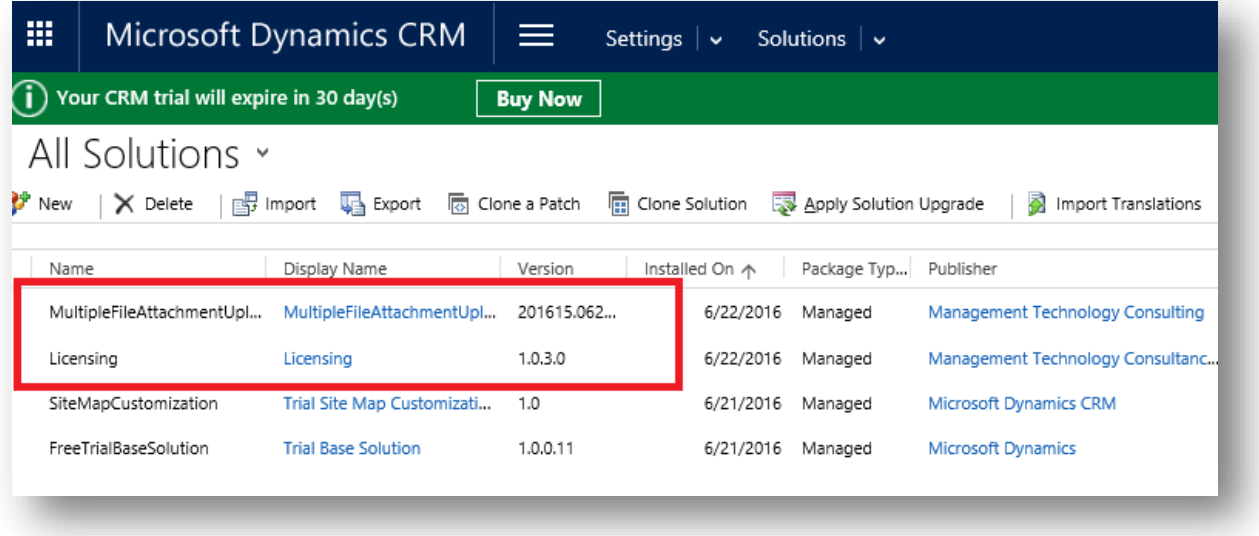

<span id="page-6-1"></span>Figure 2: Solution Imported to CRM

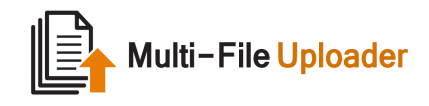

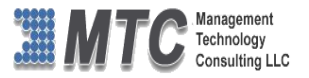

## <span id="page-7-0"></span>License Key

License key is very important to run the Multi-File Uploader solution. You can procure license key in two ways as listed below.

#### <span id="page-7-1"></span>1. License Key Generator

Use the license key generator for Multi-File Uploader on the MTC website XXX as shown below.

#### <span id="page-7-2"></span>2. Email Sales Help

- Request license key from MTC's Sales Team via email by clicking on "Email Sales Help" as shown below.
- An automatic email to MTC's sales team with pre-defined subject and body will pop-up. All you need to do is input your Organization Unique Name and Product Name, and send the email.

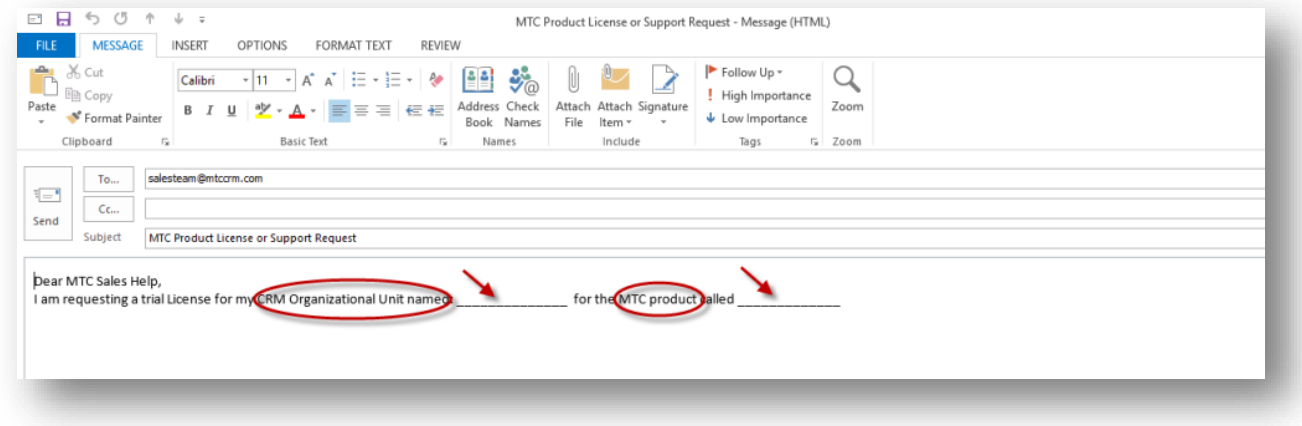

#### Figure 3: License Key Request via Email

<span id="page-7-3"></span>*Note: Alternatively, you can drop an email to [salesteam@mtccrm.com](mailto:salesteam@mtccrm.com) requesting the license key with Organization Unique Name mentioned.*

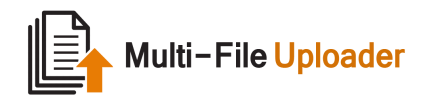

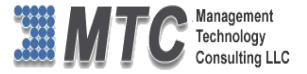

<span id="page-8-0"></span>How to find out your Organization Unique Name?

Go to **Settings CustomizationClick on Developer Resources** on your active CRM.

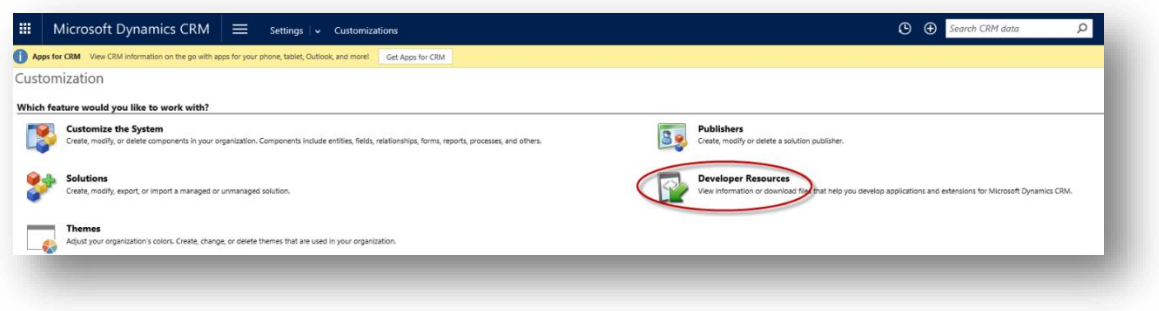

Figure 4: Developer Resources

<span id="page-8-1"></span> From the **Developer Resources window** copy the Organization Unique Name and send it to the MTC's Sales Team to get the license key.

After receiving your license key request, MTC will process it within 24 hours (maximum) and send you the license key.

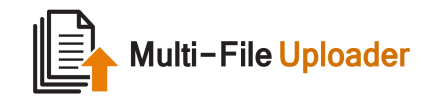

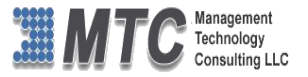

## <span id="page-9-0"></span>Activating the License Key

Use the license key that you got from MTC to activate the solution. Follow the below steps.

- 1. Go to Settings  $\rightarrow$  Solution  $\rightarrow$  Configuration  $\rightarrow$  Click on LICENSING.
- 2. Select the Product from the Drop down list as "Multi-File Uploader."
- 3. Organization name will be automatically displayed.
- 4. Enter the LICENSE KEY.
- 5. Click on Submit button.

A pop up window appears and displays the message **License Accepted**. Click **OK.**

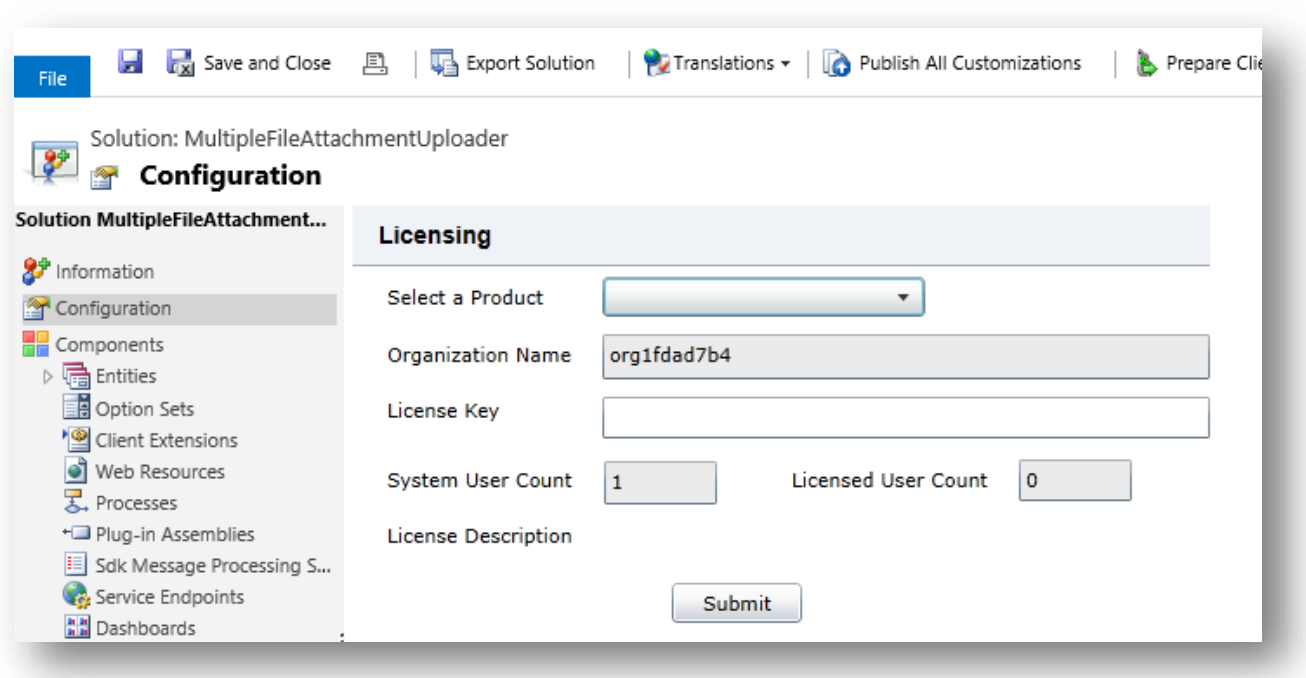

<span id="page-9-1"></span>Figure 5: Activating License Key

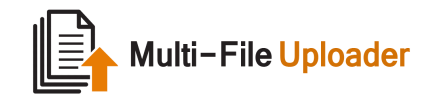

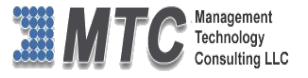

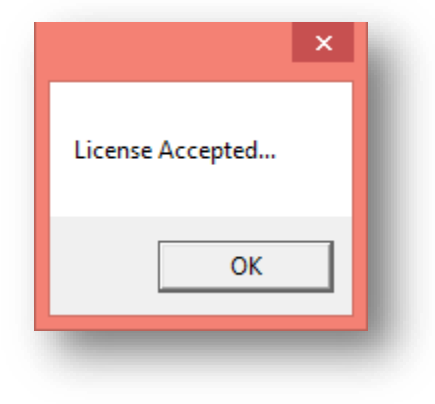

<span id="page-10-0"></span>Figure 6: License Accepted

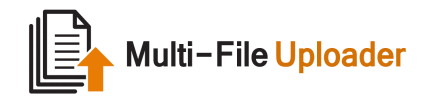

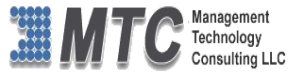

## <span id="page-11-0"></span>Dynamics 365 Solution - Trial License Activation/ Product License Purchase/ Additional User License Purchase

Please refer the below link for Trial License Activation and/or Product License Purchase and/or Additional User License Purchase for MTC's Dynamics 365 Solution.

# <https://www.mtccrm.com/PLI>

*In case of queries or issues, please write down to [salesteam@mtccrm.com](mailto:salesteam@mtccrm.com) for quick help.* 

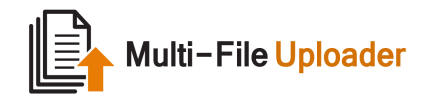

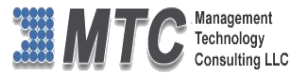

## <span id="page-12-0"></span>Applying Multi-File Uploader on Entities

For using Multi-File Uploader functionality on entities, you need to follow the below steps.

- 1. Go to **SettingsSolutionsDouble Click on Multi-File Uploader.**
- 2. Multi-File Uploader Configuration Page shows up. Click on Multi-File Uploader Settings
- 3. From the Multi-File Uploader Settings window add Available Entities to Selected Entities using >> button. You can also remove Select Entities using << button.

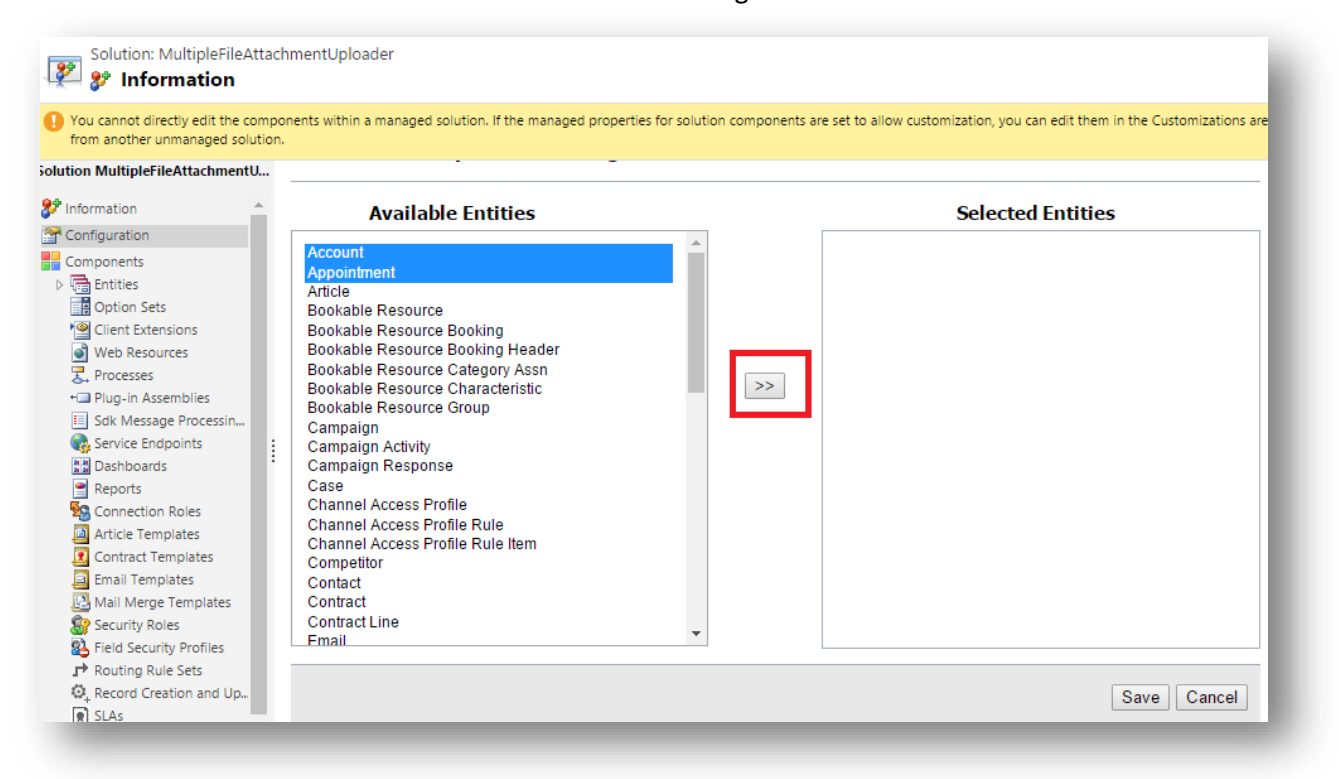

<span id="page-12-1"></span>Figure 7: Select Entities from Available Entities

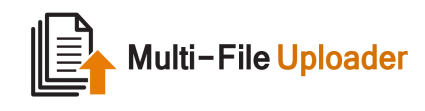

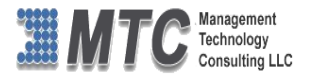

<mark>× Close 国 协</mark>Actions -File Solution: MultipleFileAttachmentUploader **BE** Solution: MultipleFile The You cannot directly edit the components within a managed solution. If the managed properties for solution components are set to allow customization, you can edit them in the Customizations are from another unmanaged so Solution MultipleFileAttachmentU... 8<sup>9</sup> Information **Available Entities Selected Entities** Configuration ■ Account Article **ER** Components Information **Bookable Resource** □□□□□□□□□□<br>■ Entities<br>■ Option Sets **Bookable Resource Booking** Account Bookable Resource Booking Header Appointment Client Extensions Bookable Resource Category Assn Appointment Bookable Resource Characteristic Web Resources **■** Wizard **Bookable Resource Group** 又 Processes  $\,>>\,$ Campaign +I Plug-in Assemblies **Campaign Activity** E Sdk Message Processin... Campaign Response Service Endpoints Case **品** Dashboards Channel Access Profile Channel Access Profile Rule Reports<br>Se Connection Roles Channel Access Profile Rule Item Competitor Article Templates Contact Contract Templates Contract Email Templates **Contract Line** Mail Merge Templates Fmail **Email Server Profile** Security Roles **Fntitlement** Field Security Profiles click on save button to Routing Rule Sets add uploade  $\overline{\mathbb{Q}}_{+}$  Record Creation and Up... Save Cancel  $SLAS$ 

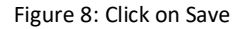

- <span id="page-13-0"></span>4. Entities selected and added from Available Entities will disappear and appear in Selected Entities and vice versa.
- 5. In the Selected Entities, all the main forms associated with entities also show up so that you can select whichever you want for applying Multi-File Uploader solution.
- 6. Finally click **Save** to apply the changes.

*Note: The above steps are mandatory if you want to use Multi-File Uploader on any given entity.*

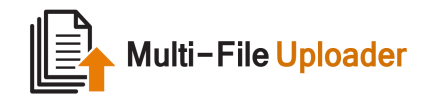

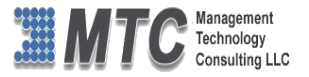

#### <span id="page-14-0"></span>Multi-File Uploader Functionality

Multi-File Uploader can be very handy to either upload or download multiple files at one go with the CRM entities which is otherwise not possible with normal CRM functionality.

#### <span id="page-14-1"></span>Uploading Multiple Files

In order to upload multiple files to a given entity, you need to follow the below steps. (For your understanding, let's use Multi-File Uploader on Account entity)

1. Use "Advance Find" button and search for Accounts in your CRM.

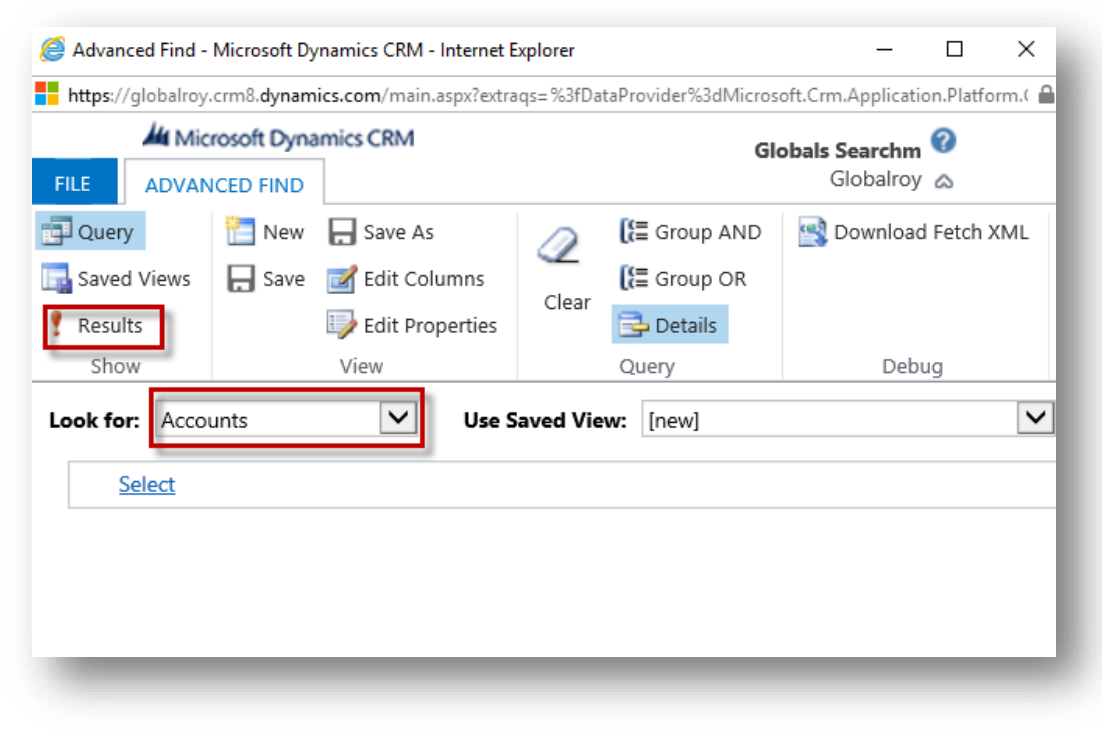

Figure 9: Accounts Search

<span id="page-14-2"></span>2. Select and open any listed Account.

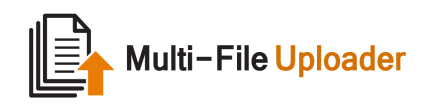

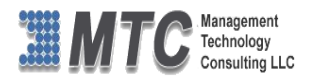

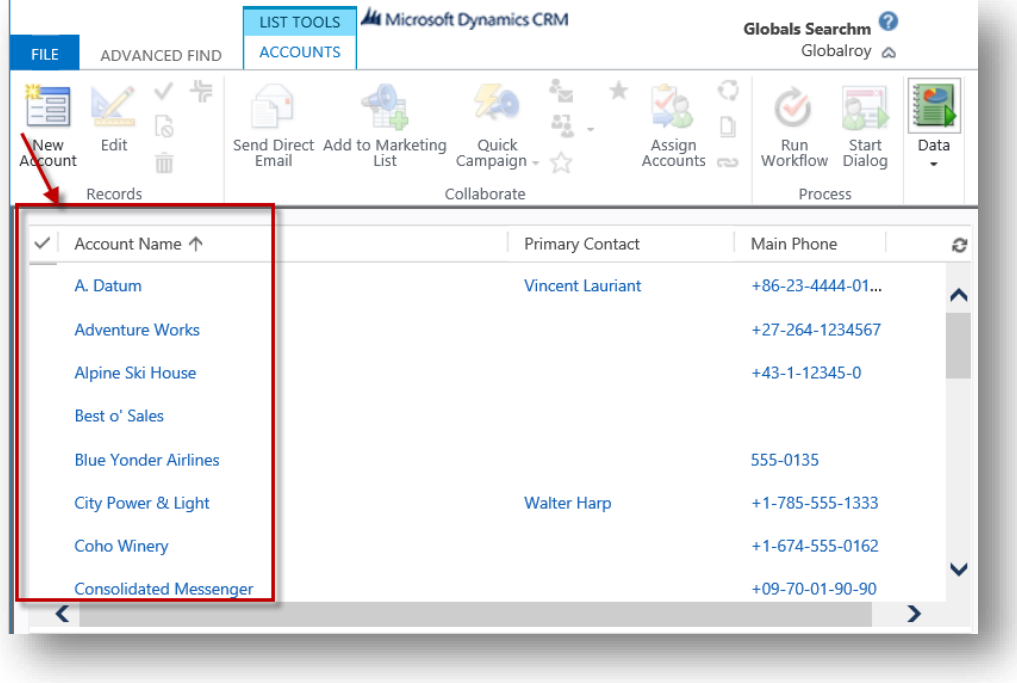

Figure 10: List of Accounts in CRM

- <span id="page-15-0"></span>3. You can see the Multi-File Uploader option as the entity was already selected in the configuration settings area.
- 4. Select the **Upload radio button**.

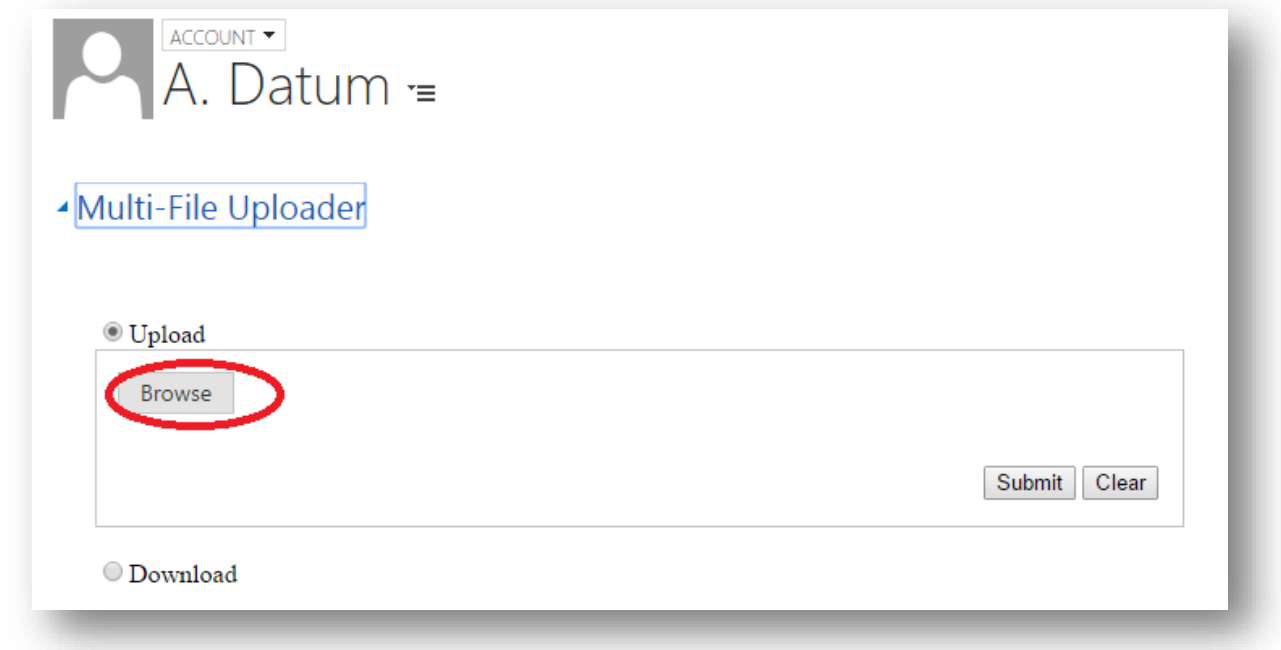

<span id="page-15-1"></span>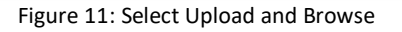

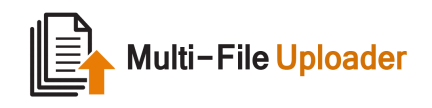

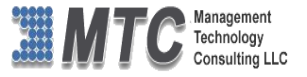

5. Browse files (word, zip, pdf, etc.) of your choice. Multi-File Uploader will notify you the no. of files selected and ready to be submitted.

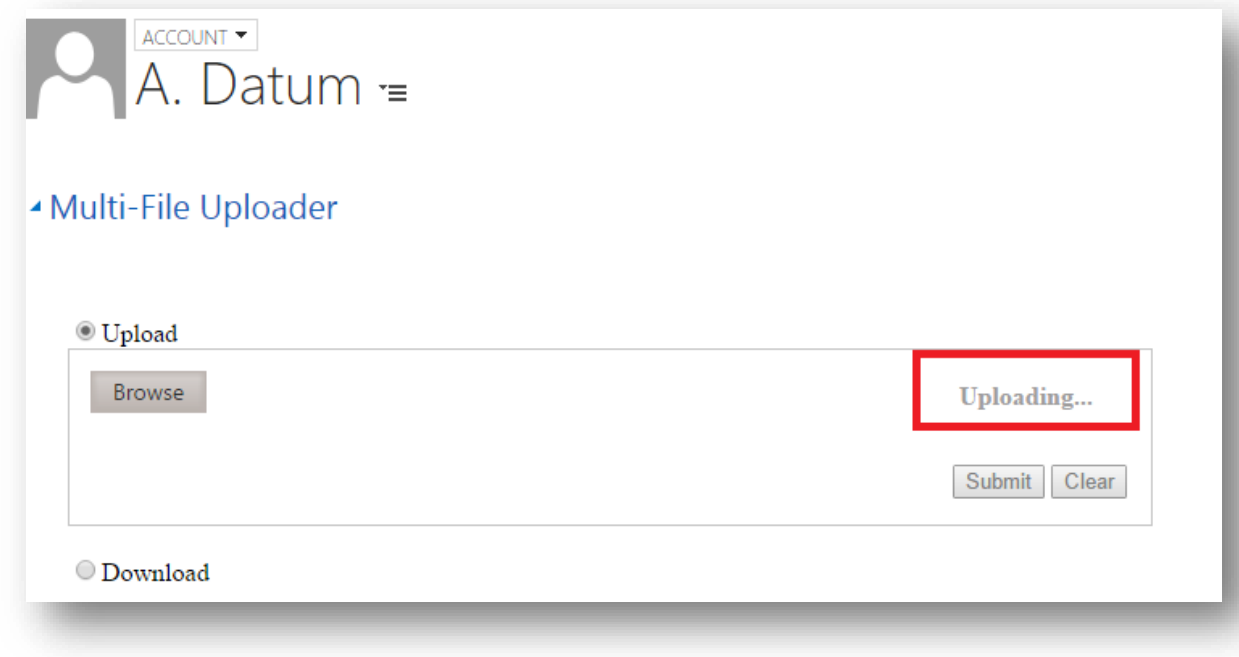

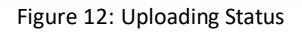

<span id="page-16-0"></span>6. Click on **Submit** button to upload the files. Click on **Clear** to discard the selection.

<span id="page-16-1"></span>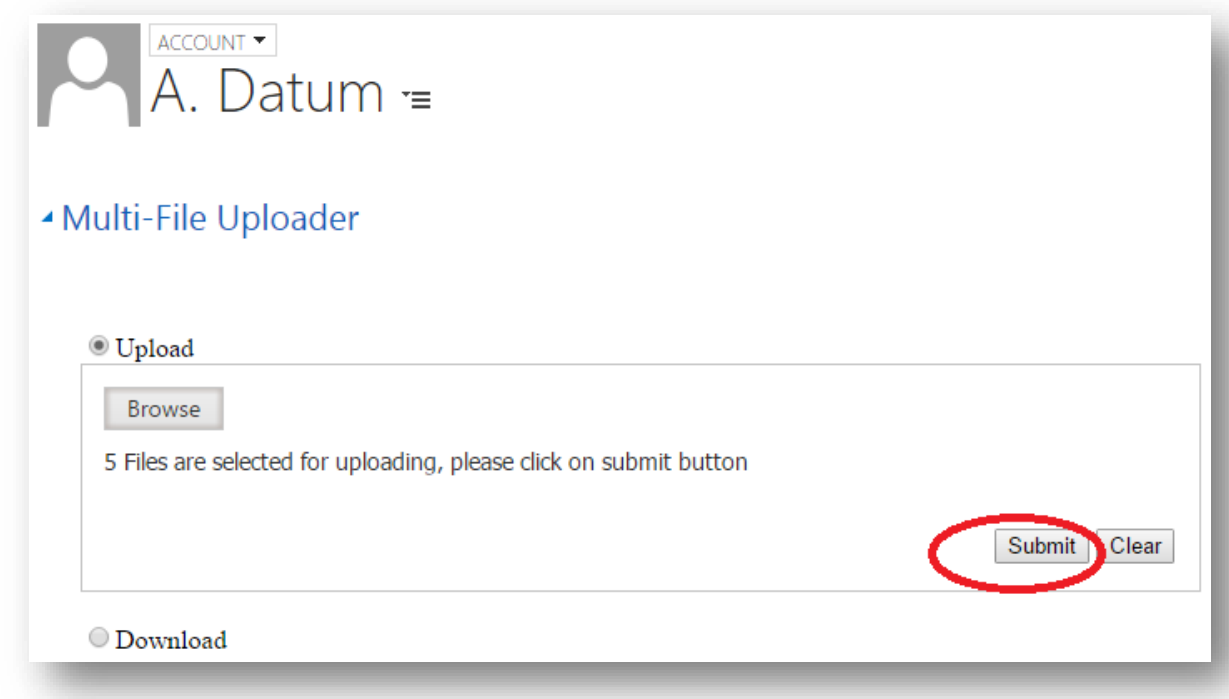

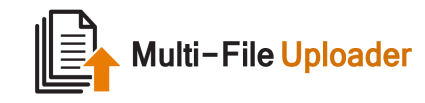

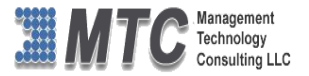

7. Files thus uploaded can be seen under **Notes.**

Likewise, you can repeat the above steps to upload files in other entities as well.

*Note1: Except for Appointments and Email, the uploaded files can be found under Notes. For Appointments and Email, the uploaded files can be found under Attachments.*

#### <span id="page-17-0"></span>Downloading Multiple Files

In order to download multiple files to a given entity, you need to follow the below steps. (For your understanding, let's use Multi-File Uploader on Account entity)

- 1. Use "Advance Find" button and search for Accounts in your CRM.
- 2. Select and open any listed Account.
- 3. You can see the Multi-File Uploader option as the entity was already selected in the configuration settings area.
- 4. Select the **Download radio button**.

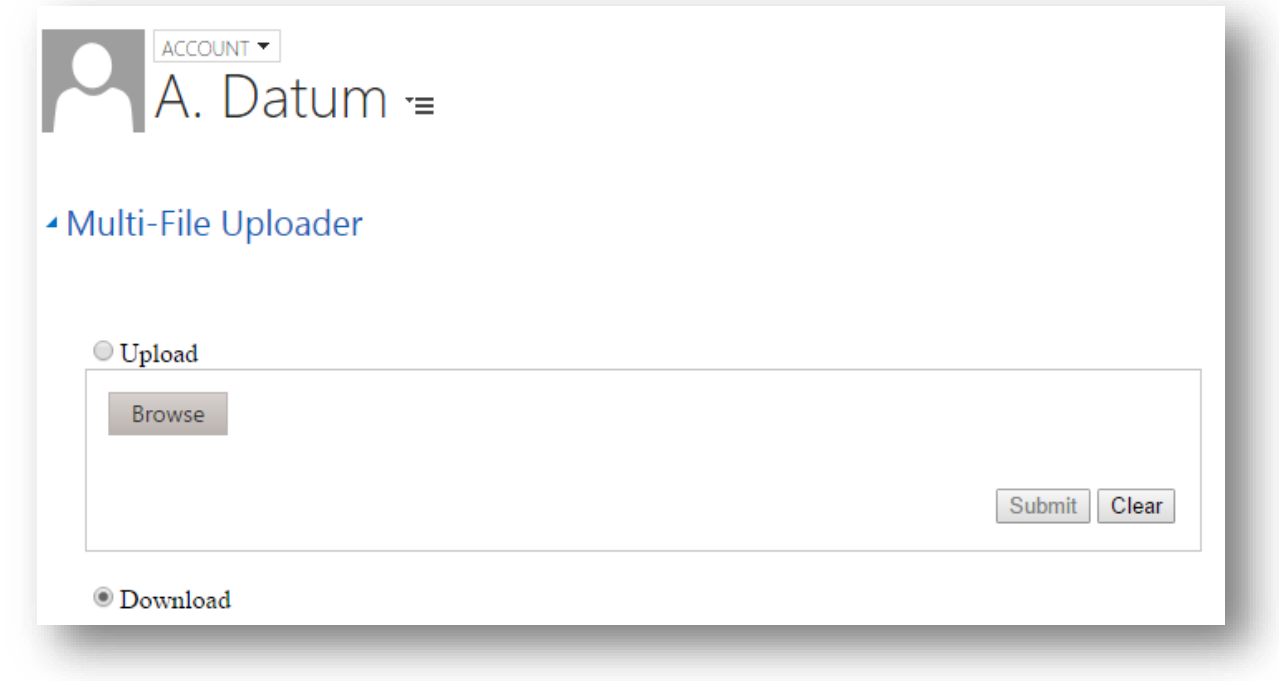

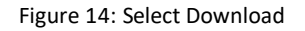

<span id="page-17-1"></span>5. A window with the list of available attached files for this account pops up. You can select a single or multiple files and click on Download. (or) You can as well delete these files by selecting and clicking on Delete.

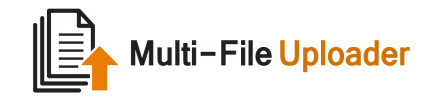

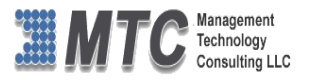

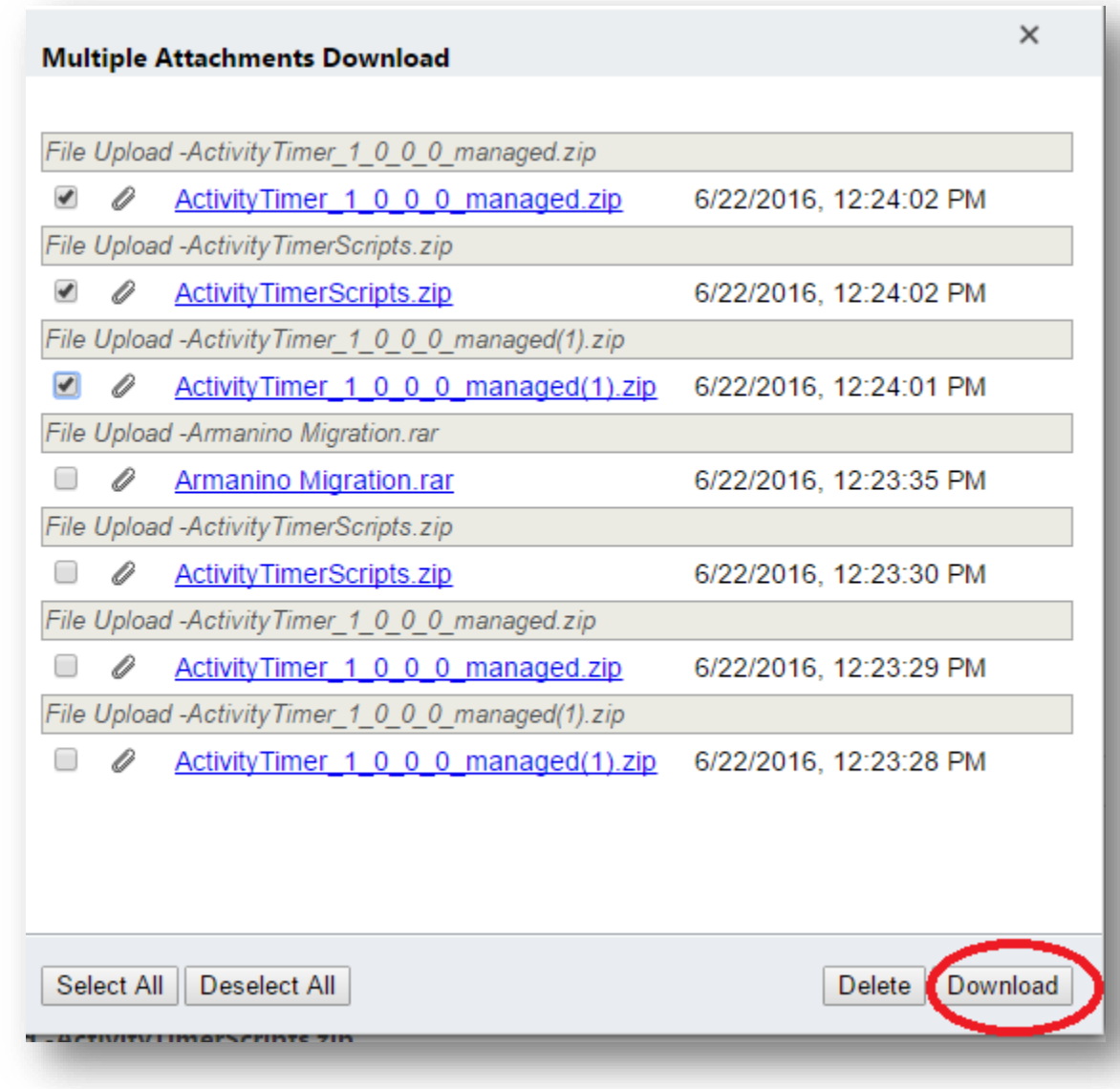

Figure 15: Select Attachments to Download

<span id="page-18-0"></span>6. Files thus downloaded can be found in your Downloads Folder.

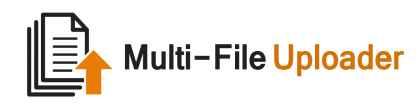

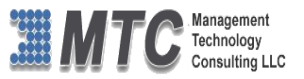

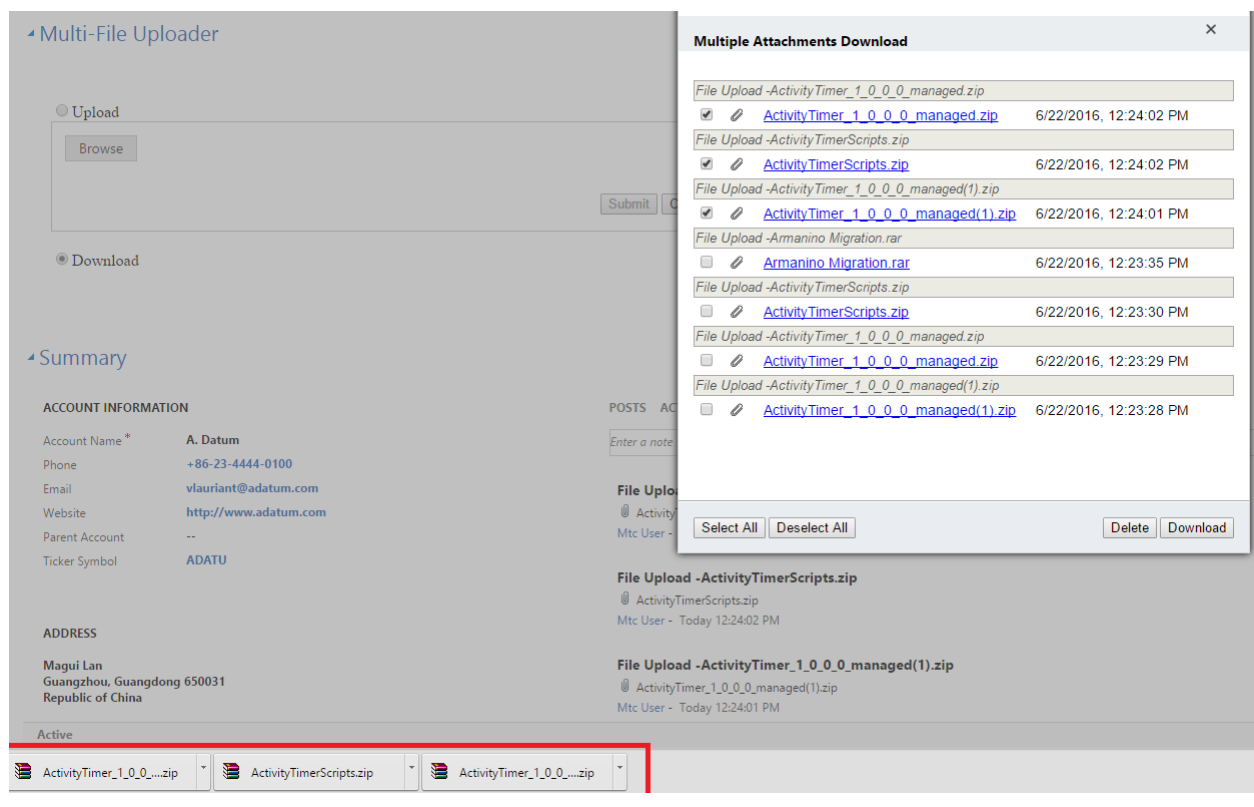

Figure 16: Attachments Downloaded

<span id="page-19-0"></span>Once the solution gets installed onto your CRM platform, you can see the solution being reflected in the navigation bar. Sometimes, you are required to refresh the page to see the solution. Then follow the below steps to get started with the solution.

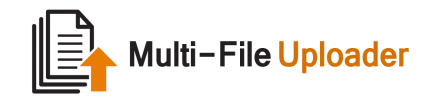

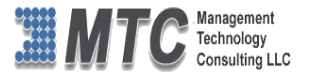

## <span id="page-20-0"></span>Uninstallation

To uninstall Multi-File Uploader, please follow the below procedure.

- 1. Open your active CRM and navigate through **Settings->Solution**.
- 2. Select the solution and its components by checking the boxes against them.

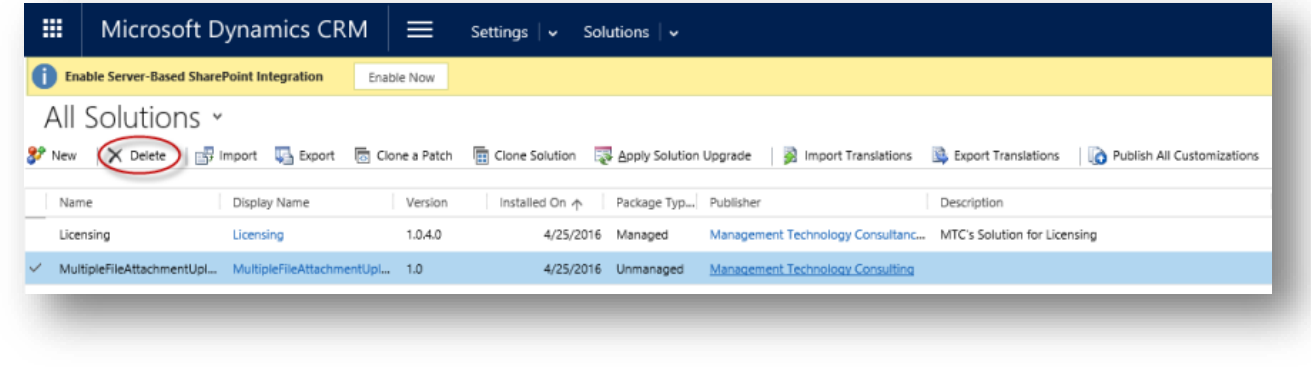

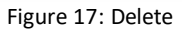

<span id="page-20-1"></span>3. Click on "Delete" button on the ribbon. A window will pop-up as shown below.

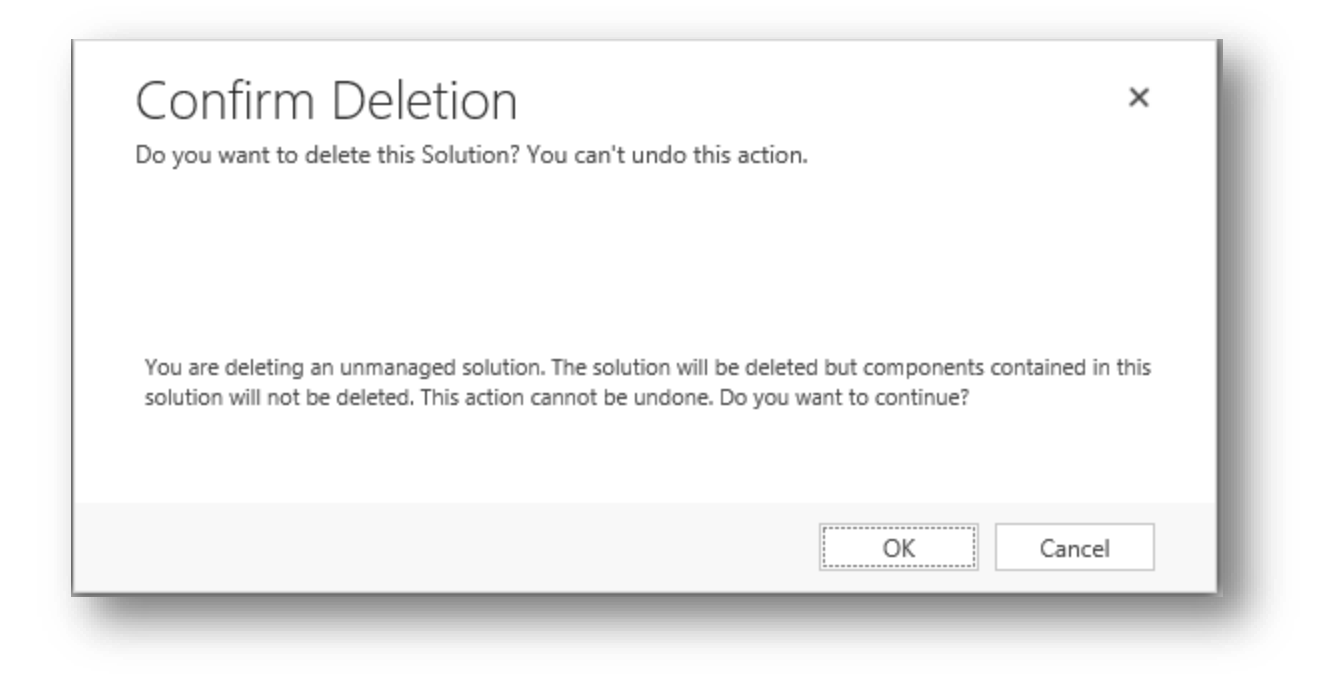

#### Figure 18: Confirm Deletion

- <span id="page-20-2"></span>4. Click "OK" to uninstall the solution from your CRM.
- 5. Refresh the CRM page to see the solution disappear.

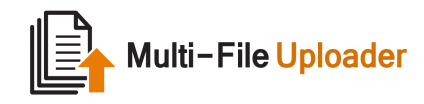

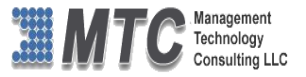

## <span id="page-21-0"></span>MTC Overview

MTC develops an ever growing and extensive family of add-on products, complete solutions, and core development technologies for the Dynamics 365 / CRM platform. MTC supports a product development effort with a highly efficient global Dynamics 365 / CRM exclusive services business 24/7. MTC's products represent the refinements in functionality, deliverability, and long-term maintainability of unique highly customized Dynamics 365 / CRM platform business solutions suggested as most important in MTC's global volume customization business. MTC runs its internal operations and many of its partners and affiliates with this example

**BECUSTOM Enterprise Componentized Solutions on Dynamics xRM** 

Small and medium sized businesses (SMB) can now affordably build the kind of enterprise automation system that distinguishes the best unique-line-of-business enterprises on earth. MTC uniquely delivers a

very-unique service of clear value to businesses globally seeking automation as a business advantage.

**SMB Custom Enterprise** is your business's exact fit for a complete low cost business-specific companywide automation solution - marketing to operations to accounting in a closed loop - built on the Microsoft Dynamics XRM platform technologies. Starting with the Dynamics 365 / CRM platform in either a monthly Online or wholly owned on premise implementation you choose from a large and growing set of packaged option functionality where you determine what non-standard additional functions you want on this solution, then add them.

For more information on the dozens of integrated products of the "SMB Custom Enterprise" solution set visit[: www.MTCCRM.com](http://www.mtccrm.com/) MTC's low-cost and fixed-rate professional services current rate schedule: www.MTCCRM.com/MTC\_Services.pdf.

Management Technology Consulting LLC (MTC) is dedicated exclusively to the Dynamics 365 / CRM platform and CRM web portal technologies in the business of delivering add-on products and services.

MTC is a Microsoft Independent Solution Vender working on Dynamics 365 / CRM since the introduction

of the platform. MTC's product offerings include development technologies for

*Microsoft<sup>。</sup>* 

Partner

the Dynamics CRM platform, add-on enhancements of features and major functions to CRM, as well as complete vertical-

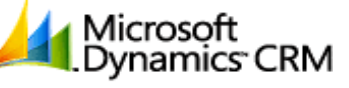

Management Technology

market Enterprise versions of Dynamics CRM serving an every growing list of industries and organization types.

MTC's services are built on a global 24/7 rapid-response and low-cost and fixed-rate ease of engagement. MTC is US headquartered company optimized for low-cost on-demand global engagement with regionalized contacts and a development facility in Hyderabad India adjacent to Microsoft's facility.

#### <span id="page-21-1"></span>The Global CRM Community DynamicsExchange.com

MTC is the founding and managing partner of the Dynamics 365 / CRM platform Community at www.DynamicsExchange.com. Dynamics Exchange is crowd-source built and dedicated to driving down the costs of implementation and enhancement of the Dynamics 365 / CRM platform with unique and innovative social networking and knowledge resource allocation processes.

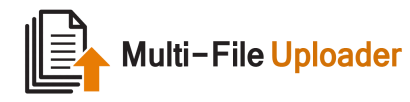

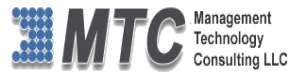

Dynamics Exchange is the leading community free and open to Dynamics 365 / CRM uses and professionals for support, training, knowledge, products, and services worldwide.

#### <span id="page-22-0"></span>End User License Agreement (EULA)

Important – Read Carefully. This MTC End-User License Agreement ("**Agreement**") is a legal agreement between you (on the one hand) and Management Technology Consulting, LLC (**MTC**) and its OEM partner(s). ("**OEM**") (On the other hand), for the CRM Managed Solution software product identified within (the "**Product**"), which includes computer software and may include printed materials, and online or electronic documentation. By installing, copying, other otherwise using this Product, you agree to be bound by the terms of this Agreement. If you, the End-User, do not agree to the terms of this Agreement, do not install or use this Product.

This license is not a sale. Title and copyrights to the Product remain with MTC and its OEM partner (s). Unauthorized copying of the data, or failure to comply with the provisions of this License Agreement, will result in automatic termination of this license and will make available to MTC and its OEM partner(s), other legal remedies.

#### **IN THE EVENT OF LICENSE TERMINATION, ALL MATERIALS, DATABASES, AND DOCUMENTATION MUST BE IMMEDIATELY RETURNED TO MANAGEMENT TECHNOLOGY CONSULTING LLC WITH THE ADDRESS LISTED AT THE END OF THIS AGREEMENT.**

- 1. End-User represents and warrants that it is authorized and empowered to enter into this Agreement. Represents and Warrants that it is authorized and empowered to grant the rights hereinafter set forth.
- 2. Management Technology Consulting, LLC and its OEM partner(s) hereby grants End-User a non-exclusive, non-transferable right to use the Product, subject to the use restrictions and limitations set forth in Section 5 and Section 6 below.
- 3. MTC shall provide End-User with one (1) machine-readable copy of the Product.
- 4. End-User acknowledges that the Product is confidential, proprietary material owned and copyrighted by MTC. End-User agrees that MTC and its OEM partner(s) shall retain exclusive ownership of the Product, including all literary property rights, patents, copyrights, trademarks, trade secrets, trade names, or service marks, including goodwill and that MTC may enforce such rights directly against End-User in the event the terms of this agreement are violated.
- 5. The Product is intended for use solely by End-User for their own internal purposes. The Product may only be used on the CRM Organizational Unit licensed and paid for by End-User to the MTC. End-User agrees not to copy, modify, sub-license, assign, transfer or resell the Product, in whole or in part. End-User agrees not to translate, reverse engineer, decompile, disassemble, or make any attempt to discover the source code of the Product (except and only to the extent applicable law prohibits such restrictions). End-User further agrees not to download/upload the Product, in whole or in part, or to establish a network, place data on the Internet, or offer a service bureau utilizing the Product. End-User agrees to restrict access to the Product to designated employees and to use its best efforts to prevent violation of these restrictions by agents, employees and others, taking such steps and reasonable security precautions as may be necessary. End-User shall permit MTC and/or its representative access to its premises during normal business hours to verify compliance with the provisions of this Agreement.
- 6. This license authorizes use of the Product on a single CRM Organizational Unit, which shall mean a single Organizational Unit CONFIDENTIALITY NOTICE - The information contained in this document is confidential and proprietary. This document is to be used with the understanding that it will be held in strict confidence and not used for reasons unrelated directly to the specific purpose of this document. No part of the document may be circulated or reproduced for distribution outside the Client organization without prior written permission from Management Technology Consulting LLC.
- 7. This Agreement shall remain in force as long as the End-User using the Product is paying the applicable MTC Annual Maintenance and Support fee. Failure to pay the periodic maintenance fee shall cause this agreement to expire. MTC or End-User may terminate use of the Product and this Agreement by written notice, at least thirty (30) days prior to the termination. Within thirty (30) days after expiration or notice of termination of the Agreement, End-User shall return to MTC, postage prepaid all copies of the Product. Continued use of the Product or any information contained therein or supplied under this Agreement after termination, or expiration of this Agreement is expressly prohibited.
- 8. All UPDATES provided by MTC and its affiliates shall be considered part of the Product and subject to the terms and conditions of this Agreement. Additional license terms may accompany UPDATES. By installing, copying, or otherwise using

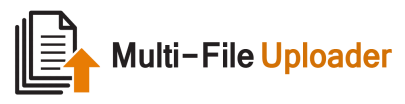

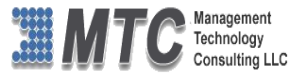

any UPDATE, End-User agrees to be bound by this Agreement and any terms accompanying each such UPDATE. If End-User does not agree to the additional license terms accompanying such UPDATES, do not install, copy, or otherwise use such UPDATES.

- 9. End-User agrees that MTC and its affiliates may collect and use technical information End-User provide as a part of support services related to the Product.
- 10. End-User acknowledges that the Dynamics 365 / CRM Managed Solution "Product" is of U.S. origin and agrees to comply with all applicable international and national laws that apply to the Product, including the U.S. Export Administration Regulations, as well as end-user, end-use and destination restrictions issued by U.S. and other governments.
- 11. MTC REPRESENTS THAT THE PRODUCT DOES NOT VIOLATE OR INFRINGE ANY PATENT, TRADEMARK, TRADE SECRET, COPYRIGHT, OR SIMILAR RIGHT. IN THE EVENT THE PRODUCT IS HELD TO INFRINGE THE RIGHTS OF ANY THIRD PARTY, MTC SHALL HAVE THE OPTION EITHER TO PROCURE THE RIGHT FOR THE END-USER TO CONTINUE USING THE PRODUCT OR AT NODUS'S EXPENSE, TO REPLACE OR MODIFY THE PRODUCT SO THAT IT BECOMES NON-INFRINGING. MTC AND ITS OEM PARTNER(S) MAKE NO OTHER WARRANTY, EXPRESS OR IMPLIED, INCLUDING, BUT NOT LIMITED TO, THE ACCURACY OF THE PRODUCT, THE MERCHANTABILITY AND FITNESS OF THE PRODUCT FOR A PARTICULAR PURPOSE. FURTHER, MTC DOES NOT WARRANT THE COMPATIBILITY OF THE PRODUCT WITH END-USER'S COMPUTER HARDWARE AND/OR SOFTWARE SYSTEM.
- 12. End-User's sole and exclusive remedy for any damage or loss in any way connected with the Product furnished herein, whether by breach of warranty, negligence, or any breach of any other duty, shall be, at MTC's' option, replacement of the Product or return or credit of an appropriate portion of any payment made by End-User with respect to such Product. Under no circumstances shall MTC or its OEM Partner(s) be liable to End-User or any other person for any indirect, special or consequential damages of any kind, including, without limitation, damages for loss of goodwill, work stoppage, computer failure or malfunction or any and all other commercial damages or losses. Additionally, MTC assumes no liability for damages caused by incorrect parts usage and has no responsibility to verify that the parts are correct for a customer's vehicle in accordance with the manufacturers' specifications.
- 13. MTC may cancel this license at any time if End-User fails to comply with the terms and conditions of this Agreement; and MTC may obtain injunctive relief and may enforce any other rights and remedies to which it may be entitled in order to protect and preserve its proprietary rights.
- 14. This Agreement is the complete and exclusive statement of the understanding between the parties, with respect to the subject matter, superseding all prior agreements, representations, statements and proposals, oral or written.
- 15. No term or provision hereof shall be deemed waived and no breach excused, unless such waiver or consent shall be in writing and signed by the party claimed to have waived or consented. Any consent by any party to, or waiver of, a breach by the other, whether express or implied, shall not constitute consent to, waiver of, or excuse for any other different or subsequent breach.

**CONFIDENTIALITY NOTICE -** The information contained in this document is confidential and proprietary. This document is to be used with the understanding that it will be held in strict confidence and not used for reasons unrelated directly to the specific purpose of this document. No part of the document may be circulated or reproduced for distribution outside the Client organization without prior written permission from Management Technology Consulting LLC

#### **A. Limitation of Liability**

IN NO EVENT WILL MTC OR ITS OEM PARTNER(S) BE LIABLE FOR ANY DAMAGES, INCLUDING LOSS OF DATA, LOST PROFITS, COST OF COVER, OR OTHER SPECIAL, INCIDENTAL, CONSEQUENTIAL, OR INDIRECT DAMAGES ARISING FROM THE USE OF THE PROGRAM OR ACCOMPANYING DOCUMENTATION, HOWEVER CAUSED AND ON ANY THEORY OF LIABILITY. THIS LIMITATION WILL APPLY EVEN IF MTC HAS BEEN ADVISED OF THE POSSIBILITY OF SUCH DAMAGE. YOU ACKNOWLEDGE THAT THE LICENSE FEE REFLECTS THIS ALLOCATION OF RISK.

#### **B. General**

The laws of the State of California shall govern this Agreement. This Agreement is the entire agreement between MTC and End-User concerning the Product and supersedes any other communications or advertising with respect to the program and accompanying documentation. If any provision of the Agreement is held invalid, the remainder of the Agreement shall continue in full force and effect. If you have any questions, please contact in writing: Management Technology Consulting LLC, 7738 Sky hill Drive, Los Angeles, CA 90068, and Tel: (323) 851-5008.

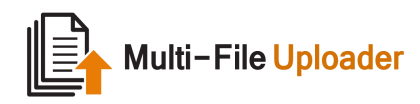

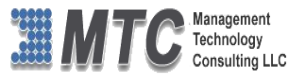

#### **C. Warranty Disclaimer**

Management Technology Consulting LLC, Inc. disclaims any warranty regarding the product or and content or examples contained in this documentation and the Managed Solution code, including the warranties of merchantability and fitness for a particular purpose.

#### **D. Limitation of Liability**

The content of this manual is furnished for informational use only, is subject to change without notice, and should not be construed as a commitment by Management Technology Consulting LLC, Inc. Management Technology Consulting LLC, Inc. assumes no responsibility or liability for any errors or inaccuracies that may appear in this manual. Neither Management Technology Consulting LLC, Inc. nor anyone else who has been involved in the creation, production or delivery of this documentation shall be liable for any indirect, incidental, special, exemplary or consequential damages, including but not limited to any loss of anticipated profit or benefits, resulting from the use of this documentation or sample code.

#### **E. Annual Maintenance and Support**

Software products offered by Management Technology Consulting LLC, (MTC) include 1 year of Annual Maintenance and support. Annual maintenance includes your right to the latest versions and any updates to this product at no charge during the 1st year of ownership. Future years of Annual Maintenance must be purchased at a fee equal to 25% of the original purchase price of the product. MTC will notify owners of record by email of the Annual Maintenance renewal time and facilitate collection of fees and simultaneously assure the latest versions and updates are in use.

#### **F. Customer Care details**

MTC is always open to global community of Dynamics 365 / CRM platform Software Users

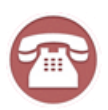

**Availability and hours of operation: Monday to Friday USA Headquarters: USA PST 323-851-5008 - 8:00 AM to 6:00 PM Management Technologies Consulting, LLC India IST 323-863-0077 - 8:30 PM to 8:30 AM in PST 7738 Sky hill Drive, Los Angeles, CA 90068**

Request and receive support online at [www.MTCCRM.com](http://www.mtccrm.com/) Review, order, fund, track, and manage your solution needs online securely, conveniently, affordably 24/7 with MTC online. MTC is a leader in CRM customer web Portal offerings in connected Dynamics 365 / CRM enterprise solutions for social and business transactions– see solutions in action as you get what you need from MTC online on your time.